# **BEZDRÁTOVÁ KAMERA SENSORI**

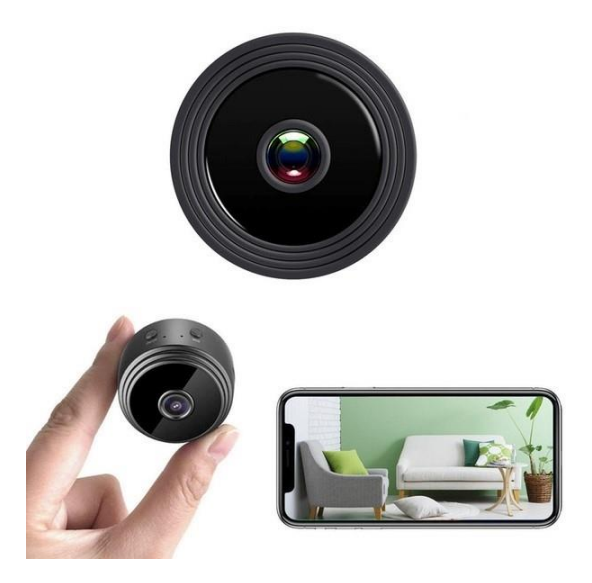

# **UŽIVATELSKÁ PŘÍRUČKA** Model: V380 PRO

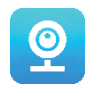

### **Děkujeme, že jste si vybrali naši bezdrátovou kameru SENSORI.**

Chraňte svůj dům a své blízké chytrým způsobem! Mějte oči všude kdykoli během živého vysílání v telefonu. Kamera vám na chytrý telefon bude posílat notifikace a uloží záznamy návštěv na paměťovou kartu, abyste je mohli později zkontrolovat. Panoramatické zobrazení umožní uvidět vše, co se děje uvnitř nebo zvenčí vašeho domova.

#### **OBSAH BALENÍ:**

- 1 x Wi-Fi kamera SENSORI
- 1 x nabíjecí kabel USB
- 1 x magnetický stojan
- 1 x uživatelská příručka

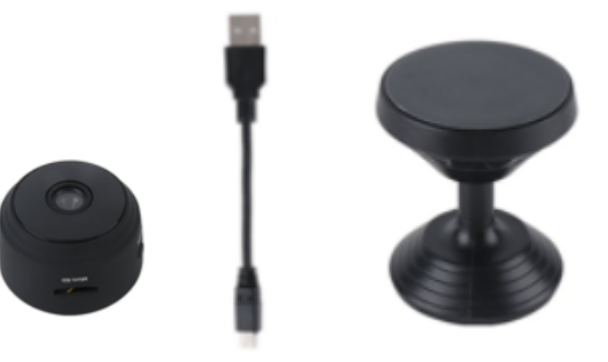

### **TECHNICKÉ INFORMACE:**

- Materiál: ABS
- Podpora aplikace: Android/iOS
- Velikost:  $4.3 \times 3.5 \times 2.5$  cm
- Hmotnost: 180 g
- Rozlišení: 1920 x 1080 P
- Výdrž baterie: 180 minut
- Nabíjecí napětí: DC 5 V / 1 A
- Vestavěná dobíjecí polymerní lithiová baterie
- Barva: černá

#### **VAROVÁNÍ**

- **Neotevírejte/neupravujte** zařízení, protože by mohlo dojít k poškození jednotky a ztrátě záruky. Ohledně interních oprav kontaktujte prodejce nebo autorizované servisní středisko.
- **Nepoužívejte** jiné příslušenství ani napájecí zdroje než ty, které jsou součástí zařízení, mohlo by dojít ke ztrátě záruky.
- **Chraňte před vlhkostí.** Nevkládejte jej do vody a chraňte jej před deštěm, mořskou vodou nebo prostředím s vysokou vlhkostí. Nepoužívejte jednotku v blízkosti vany, sprchy, umyvadla, bazénu atd.
- **Chraňte před vysokými teplotami.** Abyste předešli poškození nebo nesprávnému fungování zařízení, používejte jej pouze při teplotě 0 ~ +40 °C.
- **Nepřenášejte** zařízení rychle z horkého místa na chladné a naopak. To může způsobit kondenzaci uvnitř jednotky a její poškození.
- Děti by si se zařízením neměly hrát.
- V případě poruchy nebo poškození se nepokoušejte o opravu sami a zajistěte, aby byl produkt řádně zlikvidován v souladu s místními zákony.
- Abyste předešli úrazu elektrickým proudem, NEOTEVÍREJTE ZAŘÍZENÍ!
- Nepokoušejte se o opravu sami a zajistěte, aby byla oprava provedena pouze řádně kvalifikovaným technikem.
- Přestože bylo zařízení zkontrolováno, jeho používání a důsledky jsou výhradně na odpovědnosti uživatele.

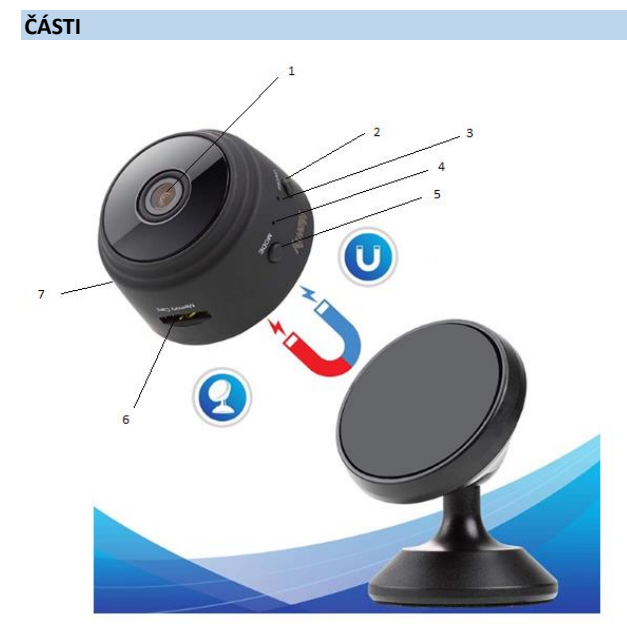

- 1. Čočka
- 2. Tlačítko zapnutí/vypnutí
- 3. Indikátor nabíjení
- 4. Indikátor Wi-Fi
- 5. Tlačítko režimu
- 6. Slot pro kartu Micro SD
- 7. Nabíjecí port USB

#### **ZAČÍNÁME**

Když zařízení rozbalíte, jako první použijte dodaný síťový adaptér a kabel micro-USB pro připojení kamery SENSORI a dokončete nastavení podle těchto kroků.

Poznámka: Chcete-li ukládat videonahrávky, doporučujeme používat kartu SD. Tento balíček se NEDODÁVÁ s kartou SD, prosím zakupte si ji zvlášť.

### **STÁHNĚTE SI APLIKACI**

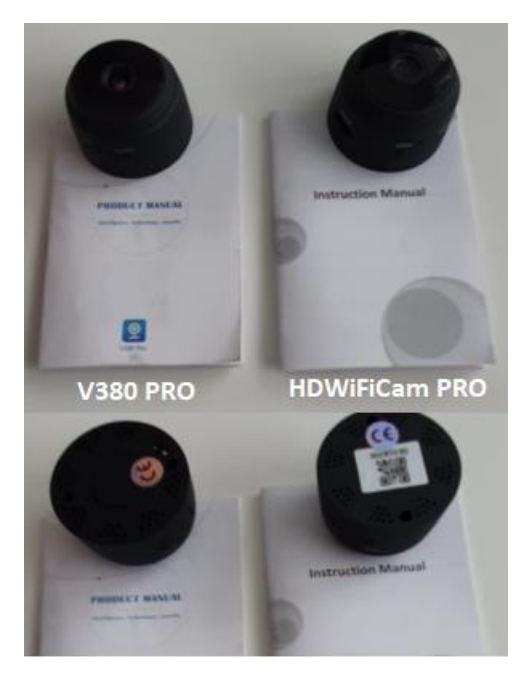

Kamera Sensori má dva modely. Kamery se liší pouze aplikací, kterou používají. Zjistěte, kterou kameru máte podle přiložených pokynů a QR kódu na spodní straně.

#### **V380 PRO**

Naskenujte QR kód níže pomocí mobilního telefonu a stáhněte si aplikaci "V380 Pro". Do telefonu s Androidem si stáhněte aplikaci "V380 Pro" v Google Play a do iPhonu si stáhněte aplikaci "V380 Pro" v App Store.

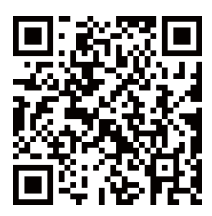

Otevřete aplikaci a vytvořte profil nebo se přihlaste bez účtu ("Connect without account").

### **ZAPNĚTE ZAŘÍZENÍ**

Stiskněte tlačítko napájení. Po zapnutí kamery dokončete nastavení podle následujících pokynů:

## 1. Klepněte na "+" a poté na "další"

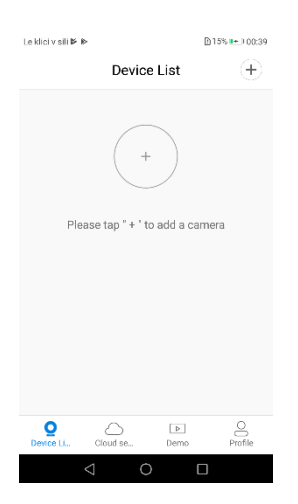

2. Počkejte na oznámení "access-point established" (vytvořen přístupový bod) nebo "waiting for Wi-Fi smartlink configuration" (čeká na konfiguraci chytrého připojení Wi-Fi). Nyní můžete připojit kameru k Wi-Fi.

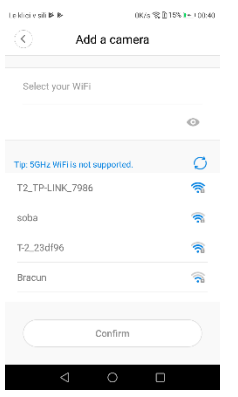

- 3. Pokud uvidíte oznámení "access-point established" (vytvořen přístupový bod), vyberte metodu A nebo B a nakonfigurujte kameru.
- 4. Pokud uvidíte oznámení "waiting for Wi-Fi smartlink configuration", nakonfigurujte kameru pomocí metody C.

### **Pokud nezaznamenáte žádný zvuk nebo oznámení, použijte metodu B.**

# **A. RYCHLÁ KONFIGURACE**

Android:

- Klepněte na "access-point established" (vytvořen přístupový bod), zobrazí se MV + ID, pokračujte klepnutím na něj.
- Vyberte si Wi-Fi síť, zadejte heslo, klepněte na "confirm" (potvrdit) a kamera se připojí k Wi-Fi.
- Jakmile je kamera připojena, zobrazí se v seznamu zařízení.
- Posledním krokem je nastavení hesla pro kameru.

iOS:

- Klepněte na "access-point established" (vytvořen přístupový bod), přejděte do nastavení telefonu, klepněte na "Wi-Fi" a připojte "MV+ID".
- Počkejte, až se na stavovém řádku zobrazí ikona Wi-Fi, a poté se vraťte do aplikace, klepněte na tlačítko "next" (další).
- Vyberte si Wi-Fi síť, zadejte heslo, klepněte na "confirm" (potvrdit) a kamera se připojí k Wi-Fi.
- Jakmile je kamera připojena, zobrazí se v seznamu zařízení.
- Posledním krokem je nastavení hesla pro kameru.

## **B. KONFIGURACE HOT SPOTU**

- Přejděte do nastavení telefonu, klepněte na "Wi-Fi" a připojte "MV+ID".
- Počkejte, až se na stavovém řádku zobrazí ikona "Wi-Fi", a poté se vraťte do aplikace, otevřete seznam zařízení, zařízení bude zobrazeno v seznamu.
- Nyní můžete sledovat živé vysílání přes síť LAN, ale abyste mohli používat vzdálené zobrazení, musíte provést následující kroky:

Klepněte na "settings" (nastavení) - "network" (síť) -"change to Wi-Fi station mode" (přepnout do režimu Wi-Fi), poté vyberte Wi-Fi síť, zadejte heslo, klepněte na "confirm" (potvrdit) a kamera se připojí k Wi-Fi.

• Po připojení kamery je kamera připravena k použití.

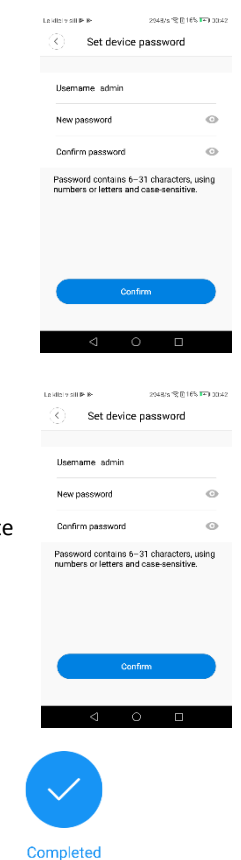

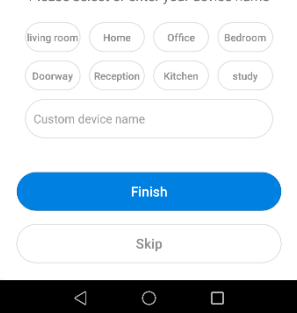

Please select or enter your device name

Le klici v eili Br Br

# **C. KONFIGURACE CHYTRÉHO PŘIPOJENÍ WI-FI**

Klepněte na "waiting for Wi-Fi smartlink configuration" (čeká na konfiguraci chytrého připojení Wi-Fi) zadejte heslo Wi-Fi, můžete také zadat ID kamery a potom klepněte na "next" (další).

- Jakmile je kamera připojena, zobrazí se v seznamu zařízení.
- Posledním krokem je nastavení hesla pro kameru.

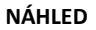

Zde jsou náhledové obrázky funkcí, klepnutím na tlačítko "play" (spustit) spustíte náhled.

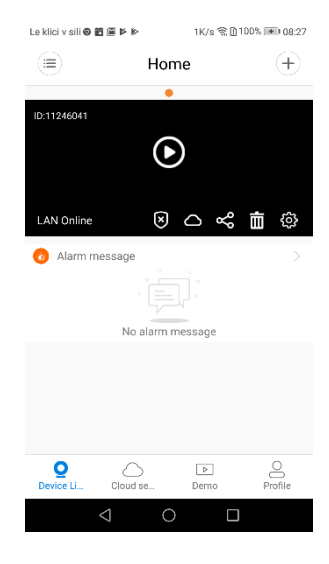

# **CLOUDOVÉ ÚLOŽIŠTĚ**

Když kamera zachytí pohybující se objekt, spustí se alarm a toto video se nahraje do cloudu. Uživatelé budou mít přístup ke cloudovým nahrávkám, i když dojde k odcizení zařízení nebo karty SD.

Kupte si balíček

- 1. Klepněte na ikonu  $\bigcirc$ .
- 2. Klepněte na "buy a new package" (koupit nový balíček).
- 3. Klepněte na "subscribe" (objednat) nyní jste si objednali balíček.

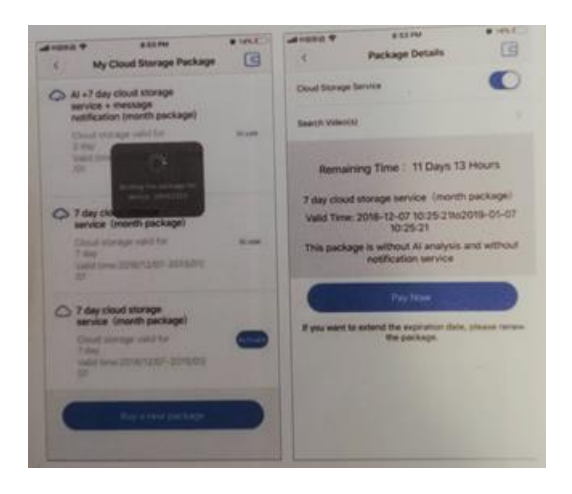

### Aktivujte balíček

Klepněte na "activate" (aktivovat) - začne platnost cloudové služby.

Obrázky

Deaktivujte balíček

- 1. Zakažte službu cloudového úložiště.
- 2. Klepněte na "verify code" (ověřit kód), verifikační kód bude odeslán na váš telefon nebo e-mail, který jste použili k registraci do aplikace.

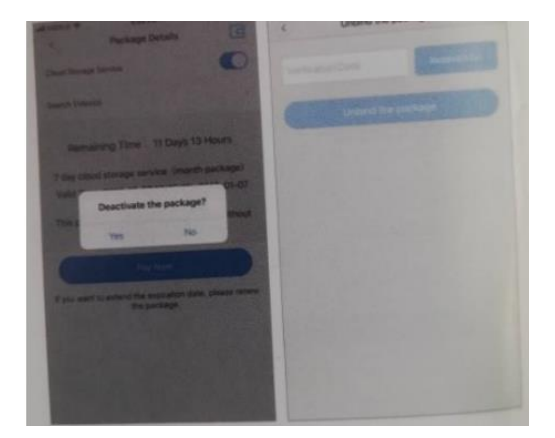

#### **NASTAVENÍ ALARMU**

Když kamera detekuje pohybující se objekt, odešle do aplikace upozornění.

Klepněte na "settings" (nastavení) a poté na možnost "alarm" (alarm).

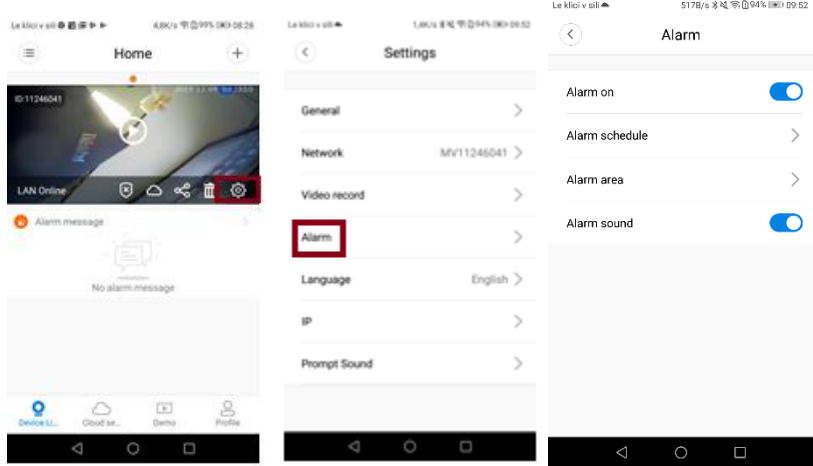

### **PŘEHRÁT**

Vstupte do rozhraní náhledu, klepněte na "replay" (přehrát), můžete si vybrat nahrávky z karty SD nebo cloudu, zadat datum a najít nahrávky z konkrétního data.

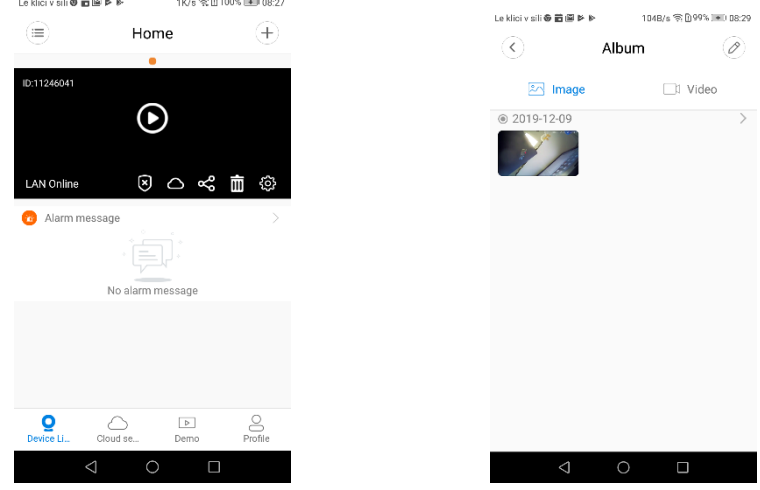

## **SLEDOVÁNÍ POHYBU**

Pokud je sledování pohybu povoleno, kamera detekuje a sleduje pohybující se objekt. Tuto možnost najdete v rozhraní náhledu.

Klepněte na "present track" (aktuální sledování) a poté povolte "motion track" (sledování pohybu).

1. Stáhněte si bezplatnou aplikaci "HDWiFiCam Pro" pomocí QR kódu v pokynech nebo na Google Play.

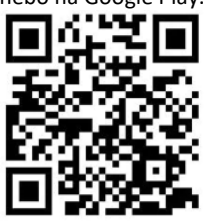

- 2. Čtyřikrát stiskněte tlačítko "Allow" (povolit).
- 3. Připojte kameru k počítači pomocí kabelu USB.
- 4. Stisknutím tlačítka "ON" rozsvítíte fialové světlo.
- 5. Zapněte v počítači bezdrátové připojení Wi-Fi.
- 6. Zapněte v telefonu připojení Wi-Fi a vyberte název kamery "DGK-XXXXX-EFDKK".

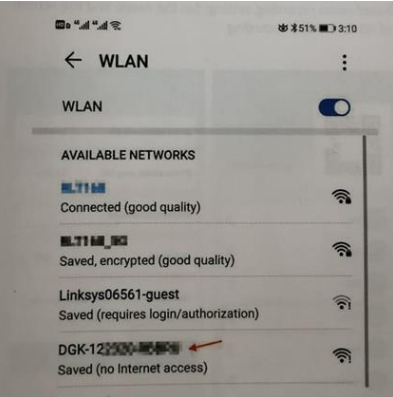

7. Přejděte na HDWiFiCam Pro a stisknutím znaménka + připojte kameru k telefonu.

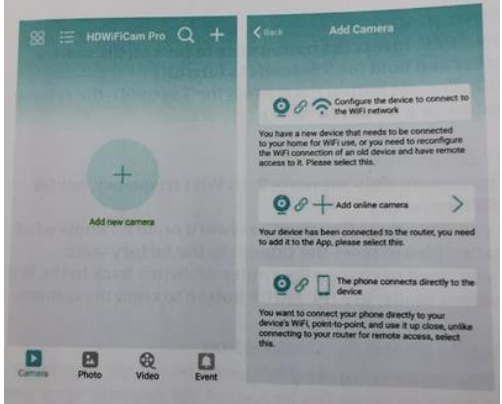

8. Vyberte druhou možnost "Add online camera" (přidat online kameru).

- 9. Stiskněte "Scan QR code" (naskenovat QR kód) a naskenujte QR kód na spodní straně kamery pomocí telefonu.
- 10. Stiskněte "Sure" (OK) a vyberte kameru.
- 11. Kamera je úspěšně připojena a připravena k použití.

Poté je kamera zobrazena online. Poté klikněte na kameru, kterou jste právě přidali, a sledujte video v reálném čase. Zařízení můžete ovládat v rozhraní videa.

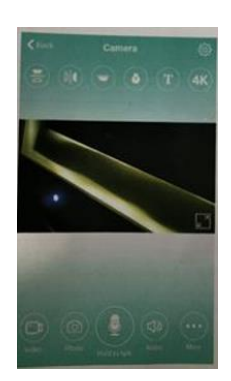

# **IKONY A TLAČÍTKA V APLIKACI**

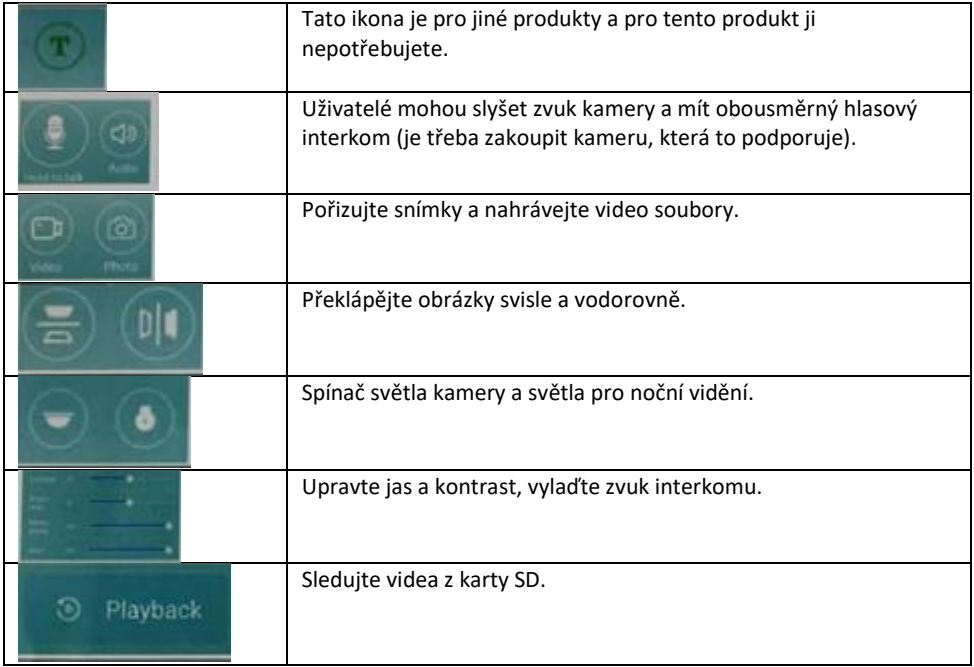

### **Ostatní funkce aplikace**

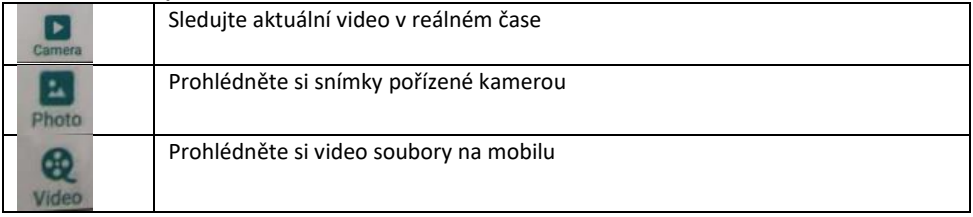

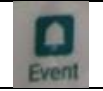

### **Otázky a odpovědi**

### **1. Nelze najít připojení k síti LAN?**

Ujistěte se, že váš telefon a kamera jsou připojeny ke stejnému routeru.

### **2. Kamera nenahrává?**

Naformátujte kartu SD v aplikaci telefonu nebo ji vyjměte ze zařízení a naformátujte ji v počítači. Poté znovu vložte kartu SD. Pokud je indikátor nahrávání vždy vypnutý, s kartou SD není něco v pořádku. Když je napájení zapnuto, vypněte kameru a vyjměte kartu SD.

### **3. Skenování QR kódu nefunguje?**

Ujistěte se, že kamera směřuje přímo na QR kód, a pak posuňte telefon.

# **4. Mobilní aplikace "V380 Pro / HDWiFiCam Pro" a CMS (systém správy obsahu) v počítači nemohou získat přístup ke kameře současně?**

Účet může v jedné chvíli používat pouze jeden uživatel. Pro více uživatelů vytvořte více účtů.

### **5. Nedostáváte upozornění e-mailem?**

Ujistěte se, že e-maily nejsou ve složce spam.

#### **Pokyny k recyklaci a likvidaci**

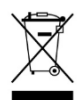

Toto označení znamená, že produkt by neměl být likvidován se zbylým domácím odpadem v celé EU. V zájmu prevence možného poškození životního prostředí nebo lidského zdraví nekontrolovanou likvidací odpadu recyklujte odpad zodpovědně, čímž se podpoří opětovné využití materiálu. Chcete-li vrátit použité zařízení, využijte

možnost vrácení nebo sběru nebo kontaktujte prodejce, u kterého jste produkt zakoupili. Ten pak může produkt recyklovat způsobem šetrným k životnímu prostředí.

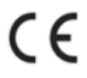

Prohlášení výrobce, že produkt splňuje požadavky příslušných směrnic ES.

NÁZEV PRODUKTU: BEZDRÁTOVÁ KAMERA **SENSORI** ZEMĚ PŮVODU: ČÍNA

HS plus d.o.o. Gmajna 10, 1236 Trzin